BA01337R/38/PT/02.22-00 71605243 2022-12-29 Válido a partir da versão ENU000A, V2.04.xx

# Instruções de operação Memograph M, RSG45

Registrador avançado

Águas residuais mais opção RSB (reservatório de tubo de descarga da água da chuva)

Funções adicionais para software de água/águas residuais

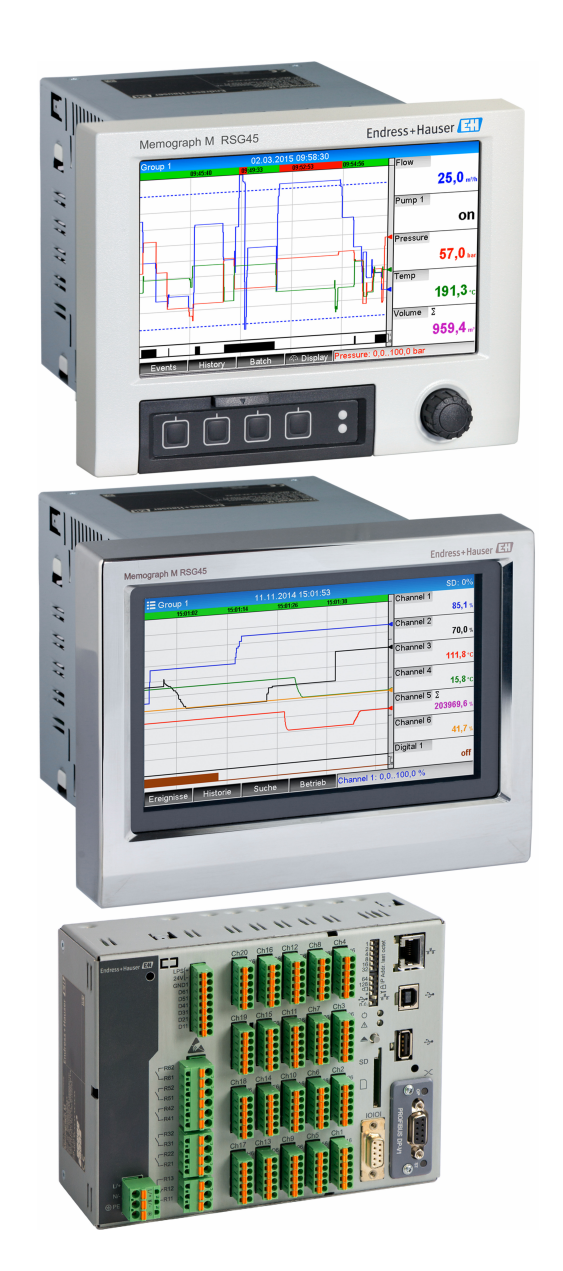

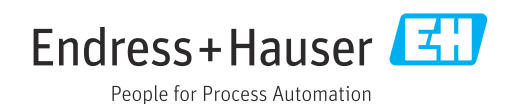

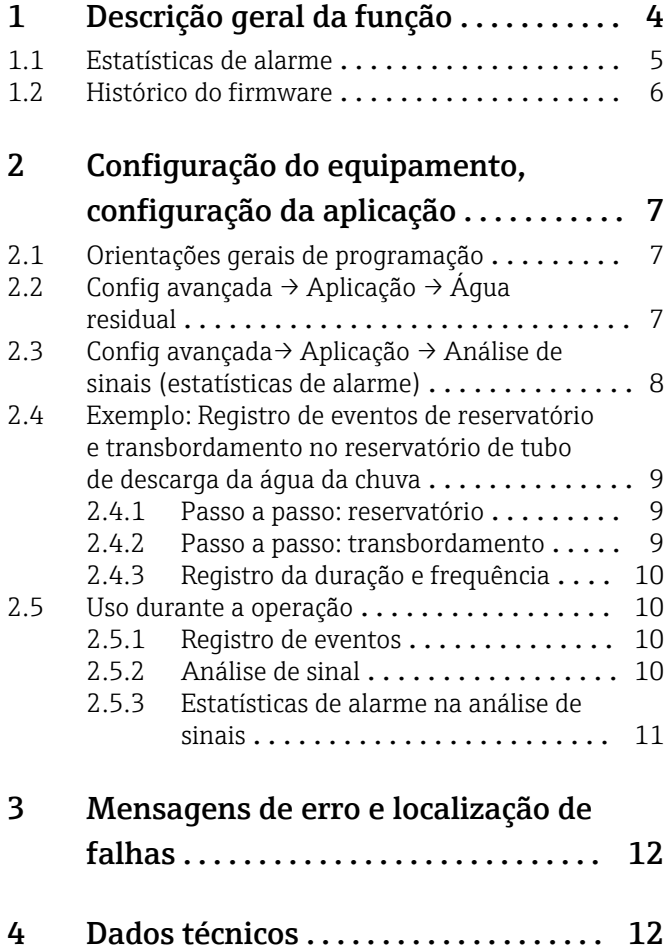

# <span id="page-3-0"></span>1 Descrição geral da função

### AVISO

Este manual contém uma descrição adicional para uma opção de software especial.

Estas instruções adicionais não se destinam a substituir as Instruções de Operação! ‣ Informações detalhadas podem ser encontradas nas Instruções de operação e na documentação adicional.

Disponível para todas as versões de equipamento através:

- Internet: www.endress.com/deviceviewer
- Smartphone/tablet: aplicativo de operações da Endress+Hauser

As seguintes funções estão disponíveis adicionalmente às funções do software de telealarme:

#### Registro dos valores mais alto e mais baixo para os canais analógicos

Os valores mais alto e mais baixo dos canais analógicos são registrados com base nos valores médios de x-minutos (x pode ser configurado: Dos valores instantâneos, De xmin. valores médios, De x-hr. valores médios). Se Dos valores instantâneos for selecionado, uma análise normal (dos valores 100 ms) é gerada.

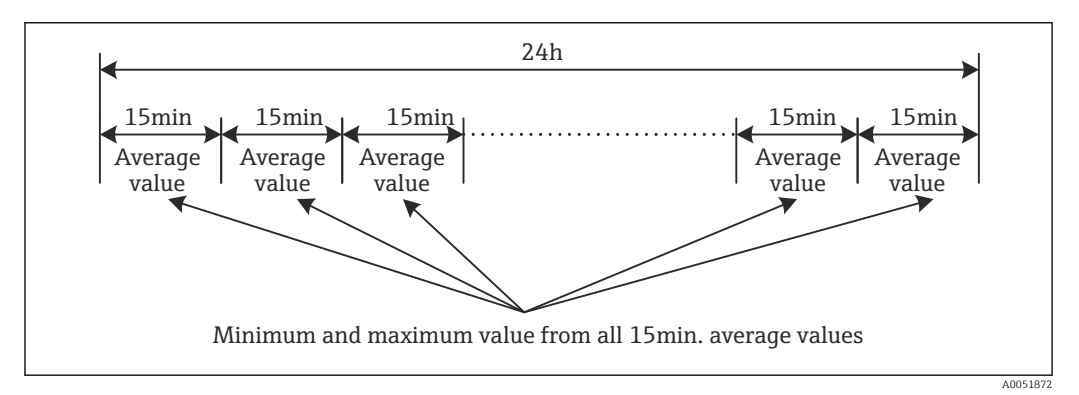

 *1 Registro dos valores mais alto e mais baixo por um dia (x = 15 min.)*

#### Registro dos valores flutuantes mais alto e mais baixo para as quantidades

A taxa de vazão da última hora é registrada a cada minuto para cada canal de quantidade e o valor mais alto/mais baixo diário, semanal, mensal e anual é determinado com base nisso. O horário do valor mais alto/mais baixo também é registrado e salvo. Um perfil de carga exato pode ser criado a partir desses valores para detectar situações diárias anormais.

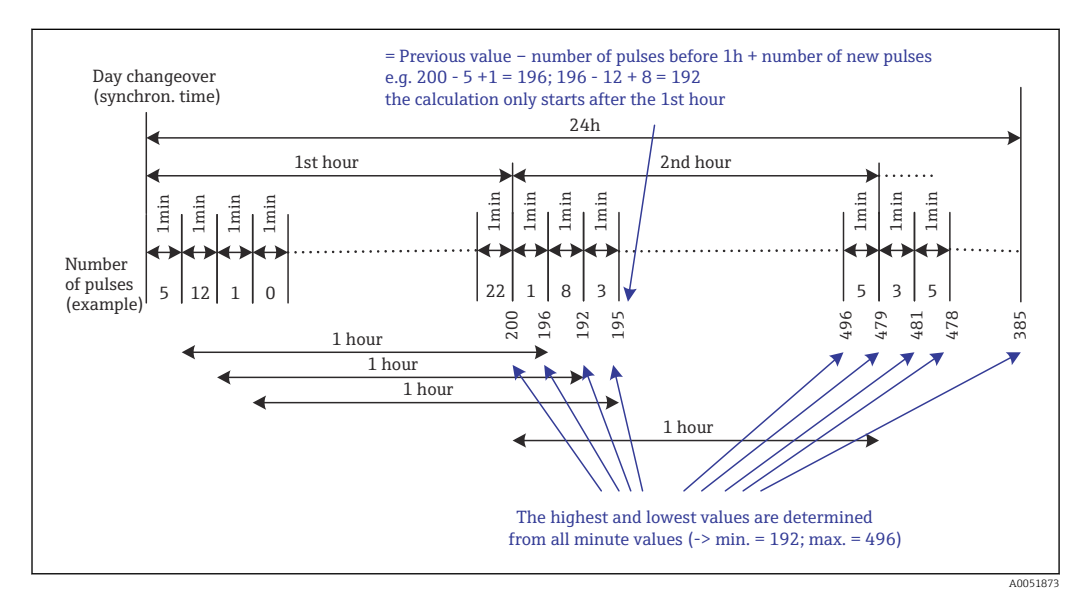

 *2 Registro dos valores flutuantes mais alto e mais baixo para as quantidades*

#### <span id="page-4-0"></span>• Análise da água de infiltração

Para determinar a água de infiltração, o equipamento calcula a quantidade em um período de tempo configurável. Água de infiltração é um termo coletivo usado para água que não pertence a um canal de água residual e não precisa ser tratada em uma estação de tratamento de esgoto. Um período de tempo pode ser configurado na Configuração (por exemplo, das 03:00 às 04:00) durante o qual é realizado um registro da quantidade adicional para determinar a água de infiltração, ou seja, apenas a quantidade que ocorre durante esse período de tempo é determinada. Essa quantidade também é exibida em análises diárias, semanais, mensais e anuais. O equipamento pode analisar a infiltração de água para um máximo de 3 canais.

• Monitoramento de reservatórios de tubo de descarga da água da chuva (RSB) Todos os valores relevantes para o reservatório e transbordo são determinados e salvos no registro de eventos dos reservatórios de tubo de descarga da água da chuva (RSB). O período do reservatório é o período de tempo em que o nível de água no reservatório é superior ao nível mínimo de água. A violação do valor de alarme (incluindo data, hora, duração, valor mais alto e quantidade) é registrada em uma mensagem de evento para valores de alarme analógicos superiores (por exemplo, para transbordamento ou reservatório).

Estatísticas de alarme são criadas para a frequência de transbordamento do reservatório.

### 1.1 Estatísticas de alarme

Os seguintes dados são determinados através dos ciclos de análise de sinais:

- Com que frequência o valor de alarme foi violado (frequência)?
- Alternativamente, o número de dias durante o período de análise em que ocorreu pelo menos uma violação do valor de alarme pode ser registrado (por exemplo, necessário para o número de transbordamentos no reservatório de tubo de descarga da água da chuva).
- Por quanto tempo o valor de alarme foi violado no total (no formato de tempo de operação 0000h00:00)?

As estatísticas de alarme são geradas para cada análise de sinal ativa. A função de estatísticas de alarme é desativada nas configurações padrão.

A função de estatísticas de alarme deve ser ativada para monitorar os reservatórios de tubo de descarga da água da chuva (RSB). Consulte a próxima seção para uma descrição.

No caso de uma análise de sinal controlada externamente, não são geradas estatísticas de alarme durante o tempo em que a análise não estiver ativa. As estatísticas de alarme são geradas apenas para valores de alarme analógicos (superior, inferior ou gradiente). Nenhuma estatística é gerada para valores de alarme no contador.

Para determinar a frequência, o sistema só reage no momento em que o valor de alarme é ultrapassado. Se o valor de alarme já estiver violado no momento em que a análise é iniciada, o valor da frequência NÃO é aumentado. A configuração no parâmetro Agrupar dias determina se o número de violações do valor de alarme ou os dias com violação do valor de alarme são contados.

Exemplo: Valor de alarme constantemente violado de 08:59:50 a 09:01:10, ciclo de análise 1 minuto:

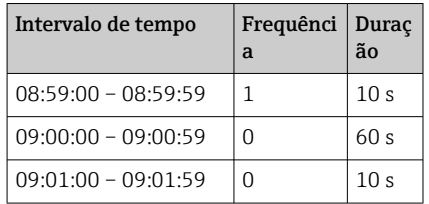

### <span id="page-5-0"></span>1.2 Histórico do firmware

Características gerais do protocolo do software da unidade:

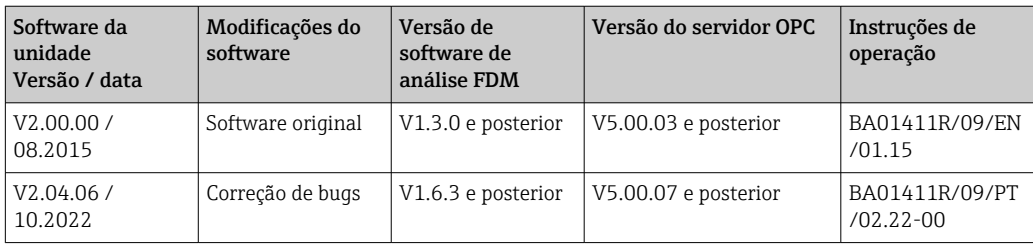

# <span id="page-6-0"></span>2 Configuração do equipamento, configuração da aplicação

### 2.1 Orientações gerais de programação

- 1. Primeiro instale e configure o equipamento conforme descrito nas Instruções de Operação BA01338R . Observe todas as instruções de segurança!
- 2. Realize as configurações adicionais necessárias para a aplicação de águas residuais (consulte a próxima seção).
- 3. Execute as configurações adicionais necessárias para o telealarme (consulte a descrição adicional).
- 4. Configure o display, por exemplo, agrupe os valores a serem exibidos e selecione o modo de exibição. Consulte a Seção 10 das Instruções de Operação.

## 2.2 Config avançada → Aplicação → Água residual

Ajustes para dispositivos no sector de águas residuais.

Dependendo da função selecionada, a interface do usuário do equipamento é adaptada para que a cada vez apenas os parâmetros necessários tenham que ser verificados/definidos.

| Highest and lowest value | : From the instantaneous values |  |
|--------------------------|---------------------------------|--|
| Floating min/max 1       | : Digital 2                     |  |
| Floating min/max 2       | : Switched off                  |  |
| Floating min/max 3       | : Switched off                  |  |
| Infiltration water 1     | : Channel 2                     |  |
| Infiltration water 2     | : Switched off                  |  |
| Infiltration water 3     | : Switched off                  |  |
| Start infiltration water | :08:00                          |  |
| End infiltration water   | :16:00                          |  |
| RSB <sub>1</sub>         | : Limit 1                       |  |
| RSB <sub>2</sub>         | : Switched off                  |  |
| RSB <sub>3</sub>         | : Switched off                  |  |
| RSB <sub>4</sub>         | : Switched off                  |  |
| $X$ Back                 |                                 |  |
| ESC                      | Help                            |  |

 *3 Aplicação → Água residual*

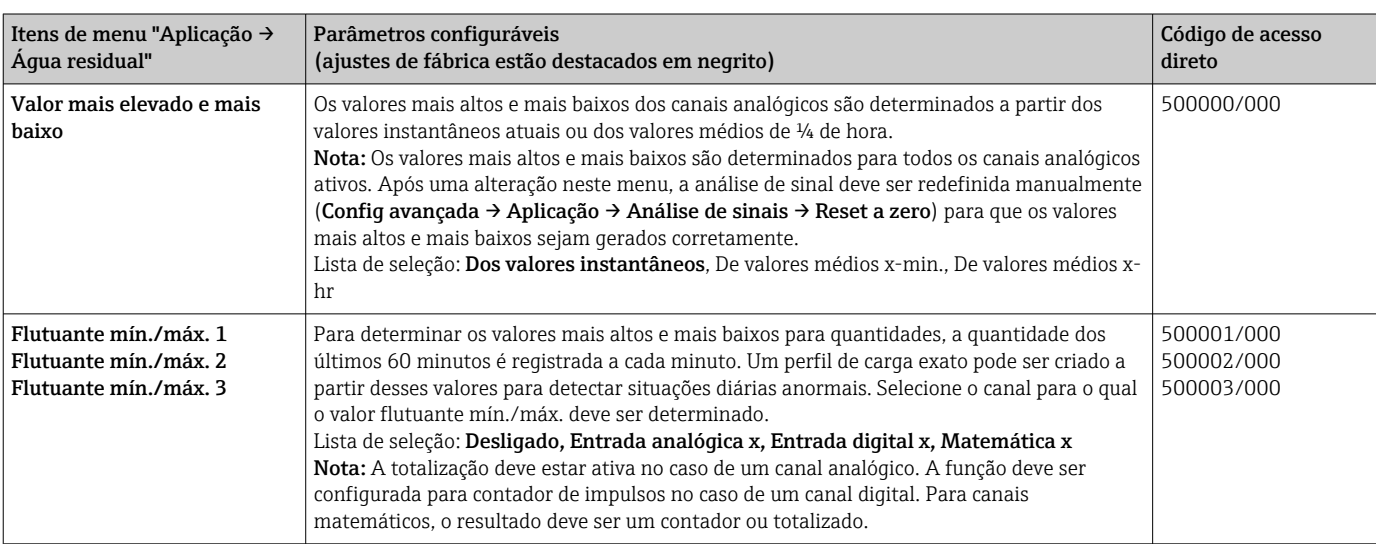

<span id="page-7-0"></span>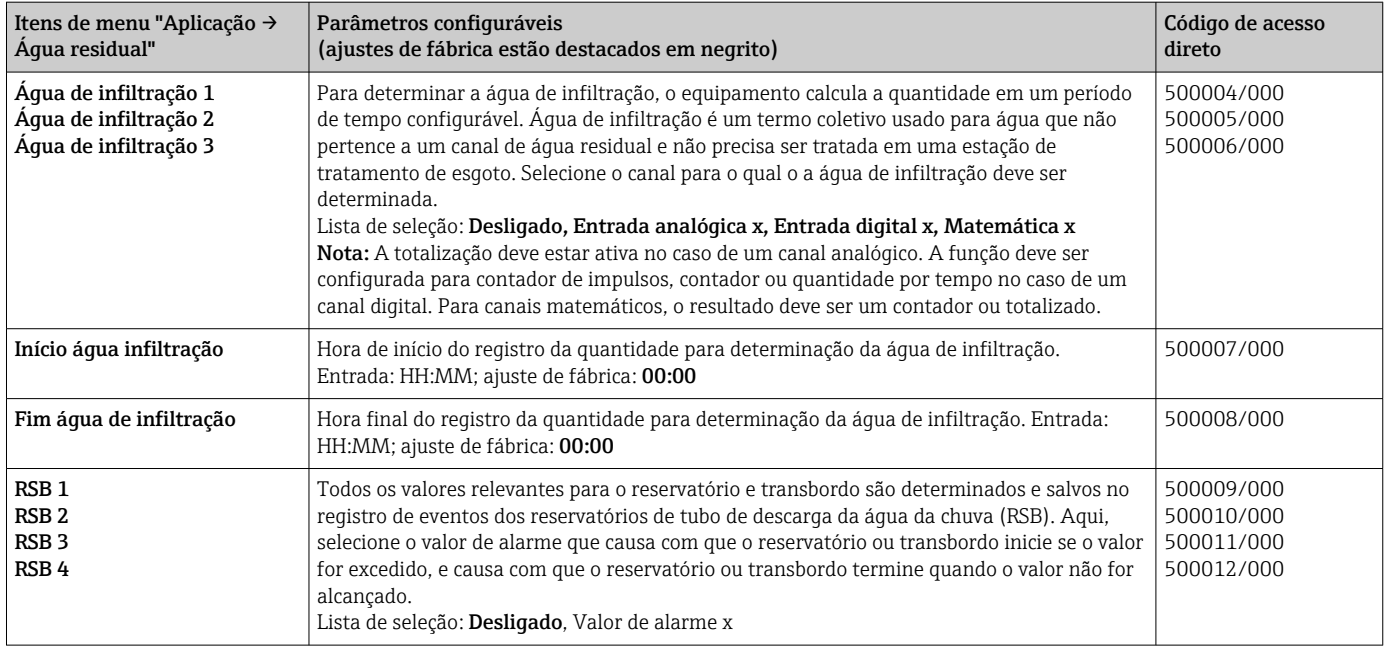

### 2.3 Config avançada→ Aplicação → Análise de sinais (estatísticas de alarme)

Configurações para obter análises de sinais para intervalos/ciclos de tempo definidos pelo usuário e a função para redefinir manualmente as análises de sinal.

Apenas as configurações relevantes para a opção de águas residuais são descritas aqui. Para todas as outras funções de análise de sinal, consulte as Instruções de Operação.

Dependendo da função selecionada, a interface do usuário do equipamento é adaptada para que a cada vez apenas os parâmetros necessários tenham que ser verificados/ definidos.

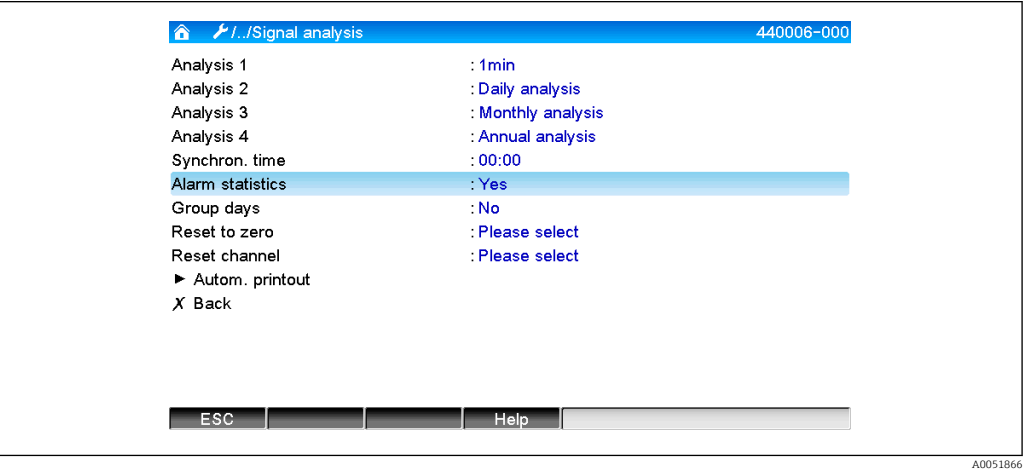

 *4 Aplicação → Análise de sinais → Estatísticas de alarme*

<span id="page-8-0"></span>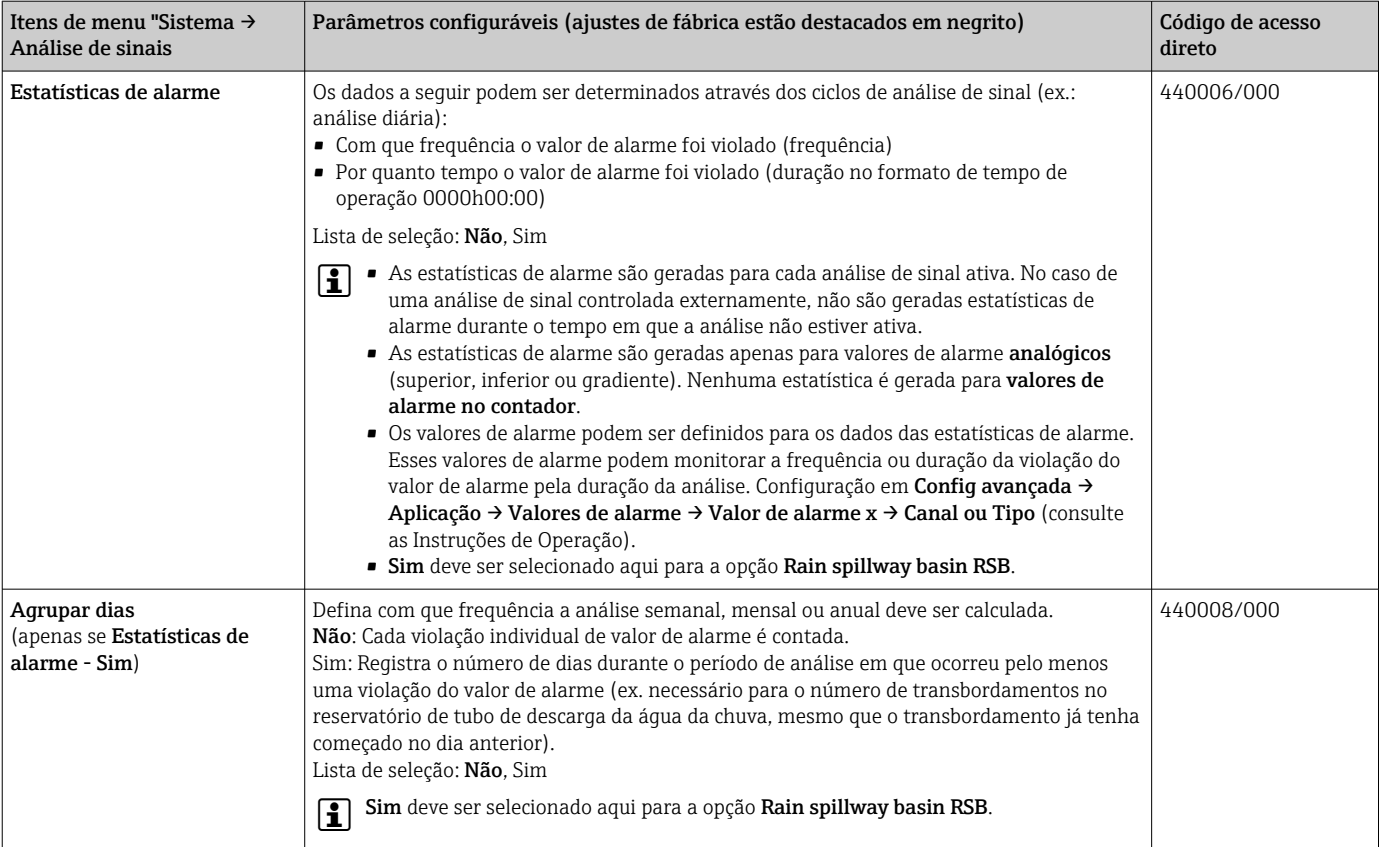

As configurações modificadas não terão efeito até que você retorne ao modo de 19 I exibição (exibição do valor medido) após a parametrização. Saia dos menus operacionais pressionando repetidamente o item de menu Recuar. Até este ponto, o equipamento ainda funciona com os dados anteriores.

### 2.4 Exemplo: Registro de eventos de reservatório e transbordamento no reservatório de tubo de descarga da água da chuva

#### 2.4.1 Passo a passo: reservatório

- 1. Defina o valor de alarme superior (por exemplo, valor de alarme 1) para o nível (por exemplo, entrada universal 1) em Configuração → Config avançada → Aplicação → Valores de alarme → Valor de alarme 1.
	- O evento do reservatório começa quando este valor de alarme é excedido.
- 2. Defina RSB 1 para esse valor de alarme em Configuração → Config avançada → Aplicação → Água residual → RSB 1: valor de alarme 1.

#### 2.4.2 Passo a passo: transbordamento

- 1. Defina a tabela de linearização para o nível de transbordamento (por ex., entrada universal 2) em Configuração → Config avançada → Entradas → Entradas universais → Entrada universal 2 → Linearização → Pontos.
- 2. Ative a totalização da quantidade de transbordamento do canal correspondente em Configuração → Config avançada → Entradas → Entradas universais → Entrada universal 2 → Integração.
- <span id="page-9-0"></span>3. Defina o valor de alarme superior (por exemplo, valor de alarme 2) para a quantidade de transbordamento do canal correspondente em Configuração → Config avançada → Aplicação → Valores de alarme → Valor de alarme 2.
	- $\rightarrow$  O evento de transbordamento começa quando este valor de alarme é excedido.
- 4. Defina RSB 2 para esse valor de alarme em Configuração → Config avançada → Aplicação → Água residual → RSB 2: valor de alarme 2.

### 2.4.3 Registro da duração e frequência

‣ Ative as estatísticas de alarme mensais, anuais e em Configuração → Config avançada → Aplicação → Análise de sinais.

### 2.5 Uso durante a operação

#### 2.5.1 Registro de eventos

Durante a operação, o registro de eventos pode ser acessado na exibição do valor medido pressionando a tecla 1 (configurável pelo usuário) ou através do Menu principal → Diagnóstico → Registros eventos:

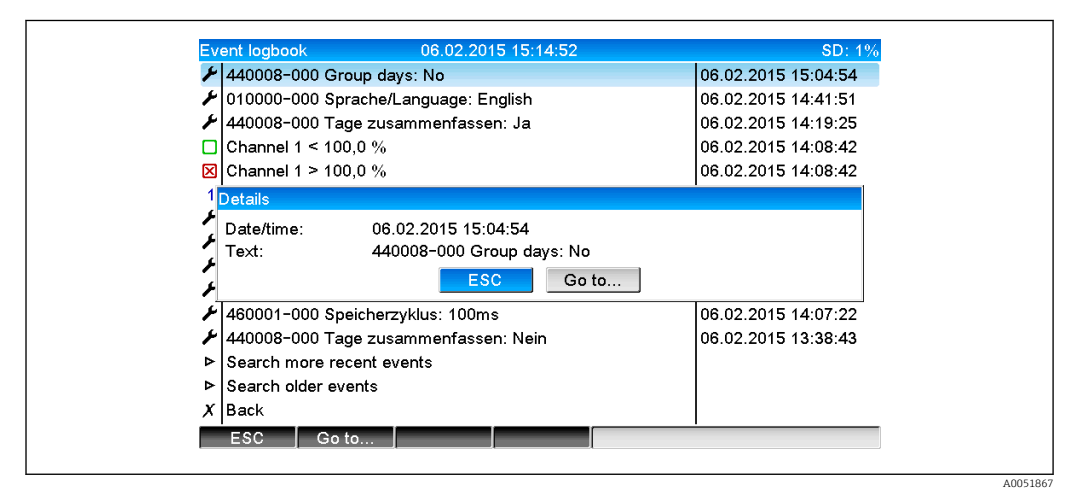

 *5 Registro de eventos*

Todas as violações do valor de alarme para o reservatório e o transbordamento do reservatório de tubo de descarga da água da chuva (RSB) podem ser vistas aqui. Para isso, selecione a entrada relevante no registro de eventos e pressione a tecla 3 Detalhes.

Para voltar à exibição do valor instantâneo, pressione a tecla 1 ESC.

### 2.5.2 Análise de sinal

Durante a operação, a análise de sinal pode ser acessada na exibição do valor medido através do Menu principal → Operação → Análise de sinais:

<span id="page-10-0"></span>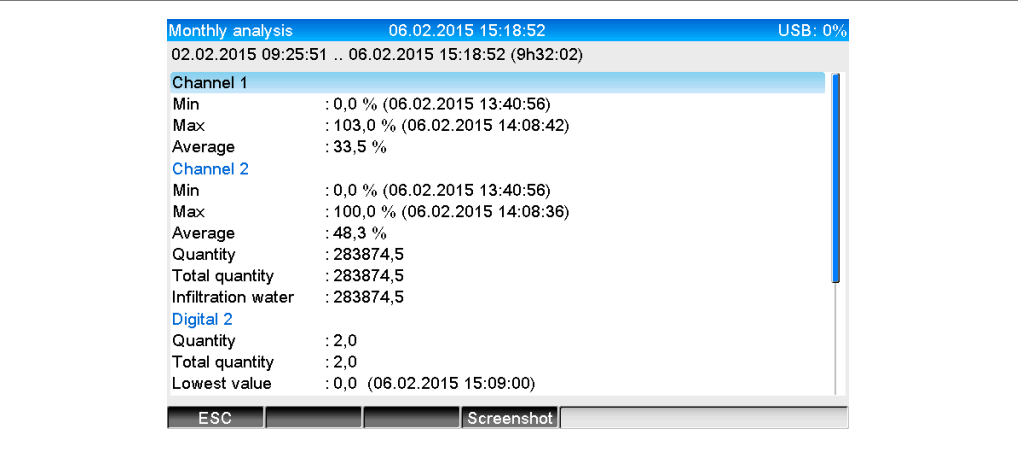

 *6 Operação → Análise de sinais*

Além das quantidades normais, os valores mais alto e mais baixo (incluindo a dimensão) podem ser exibidos aqui para os canais para os quais os valores mais alto e mais baixo são determinados. Os valores mais alto e mais baixo são exibidos nas análises concluídas.

A água da infiltração é exibida tanto na análise intermediária atual quanto nas análises concluídas.

Para voltar à exibição do valor instantâneo, pressione a tecla 1 ESC.

#### 2.5.3 Estatísticas de alarme na análise de sinais

Durante a operação, a análise de sinal com estatísticas de alarme pode ser acessada na exibição do valor medido através do Menu principal  $\rightarrow$  Operação  $\rightarrow$  Análise de sinais:

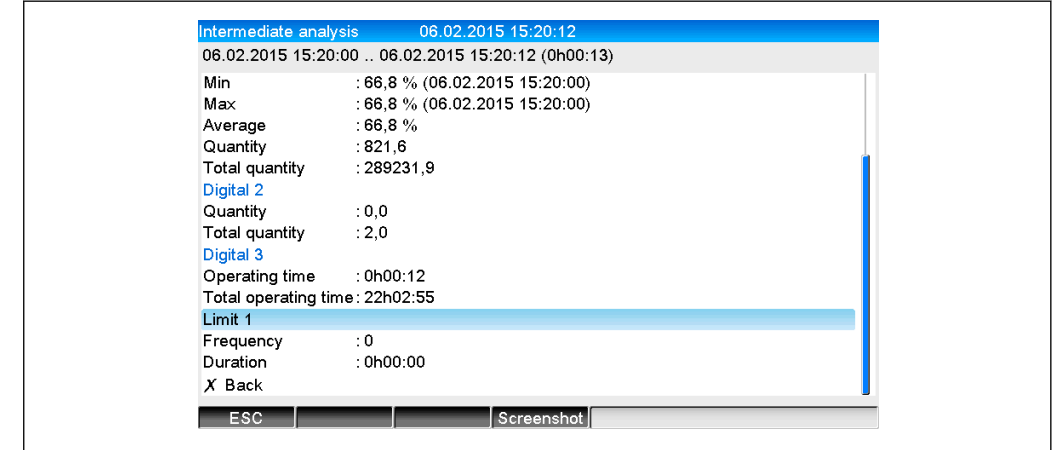

 *7 Análise de sinais com estatísticas de alarme*

As estatísticas de alarme (frequência/duração) são exibidas aqui, além da análise de sinal selecionada (consulte as Instruções de Operação).

Para voltar à exibição do valor instantâneo, pressione a tecla 1 ESC.

As estatísticas de alarme são redefinidas por meio da análise de sinal normal, Config avançada → Aplicação → Análise de sinais → Reset a zero.

Os dados das estatísticas de alarme também podem ser exibidos, impressos e exportados com o software de PC Field Data Manager (FDM) fornecido.

A0051869

A0051868

# <span id="page-11-0"></span>3 Mensagens de erro e localização de falhas

Sua unidade informa as falhas ou entradas incorretas usando texto simples na tela. Durante a operação do display (exibição do valor medido), os códigos de erro são exibidos no canto superior direito da tela.

#### Versão com navegador e interfaces frontais:

Além disso, um LED vermelho sinaliza falhas ou pisca em caso de aviso ou manutenção necessária.

Mensagens de erro detalhadas e localização de falhas podem ser encontradas na seção Diagnóstico e localização de falhas das Instruções de Operação.

### 4 Dados técnicos

 $\mathbf{h}$ 

Os dados técnicos das Instruções de Operação se aplicam a esta opção do equipamento.

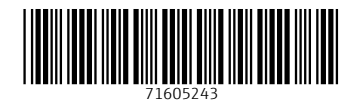

www.addresses.endress.com

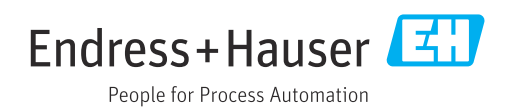